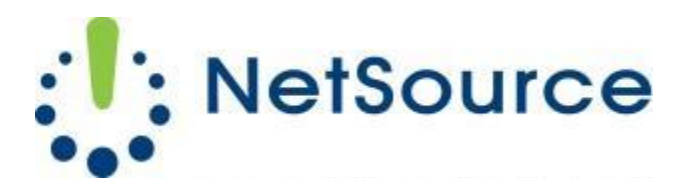

3700 South Pine Avenue Ocala, FL 34471 Local (352) 732-7700 Toll Free (800) 709-3240 support@netsourcemedia.com www.netsourcemedia.com

## **NetSource E-mail Setup - Microsoft Outlook 2016**

## *If you are setting up Outlook 2016 for the first time, click Yes to setup a new account & skip to Step 4.*

- 1. Click the **File** button at the top left corner of the Outlook window.
- 2. Click the **Info** button and select the first option, **Account Settings.**
- 3. In the Account Settings window, click on the **New** button.
- 4. Enter your email address
- 5. Click **Advanced options** and select **Let me set up my account manually.**
- 6. Click **Connect.**
- 7. Select **POP** and click **Next.**
- 8. Enter your email account information into the fields as follows:

Under Incoming mail

Server: **pop.nsource.com**

Port: **995**

This server requires an encrypted connection (SSL/TLS): **Check this box**

Require logon using Secure Password Authentication (SPA): **Leave Unchecked**

Under Outgoing mail

## Server**: smtp.nsource.com**

Port: **587**

Encryption Method: **Auto**

Require logon using Secure Password Authentication (SPA): **Leave Unchecked**

## 9. Click **Next**

- 10.When prompted, enter your **password**
- 11.Check the **Save this password in your password list box** and then click **OK**.
- 12. Click **Finish**. Your email account is now ready for use.